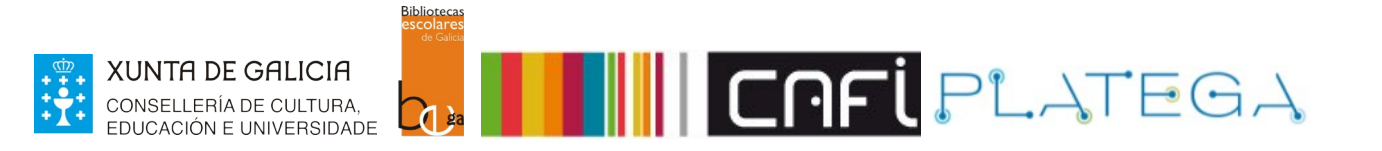

# Módulo 4\_CIRCULACIÓN

# Unidade 3\_Xestión de usuarias/os

- 1 ACCESO AO MÓDULO DE USUARIAS/OS
- 2 ALTAS NO SISTEMA
	- 2.1 NOVA/O USUARIA/O
	- 2.2 ALTA RÁPIDA
	- 2.3 VENCELLAR ADULTA/O RESPONSABLE A UNHA/UN MENOR
	- 2.4 MENSAXES DE ERRO

#### 3 EDICIÓN DA FICHA DE USUARIA/O

- 3.1 LOCALIZAR FICHA DE USUARIA/O
	- a) Dende o módulo de usuarias/os
	- b) Dende a barra superior da intranet
- 3.2 EDITAR A FICHA DE USUARIA/O
	- a) Edición rexistro completo
- b) Edición parcial do rexistro
- c) Agregar foto

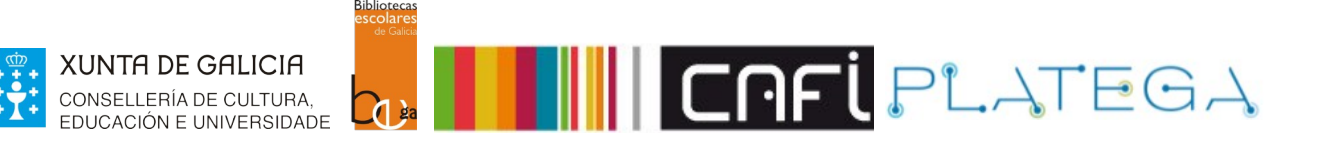

# **1. ACCESO AO MÓDULO DE USUARIAS/OS**

Accede premendo sobre a opción **USUARIOS** do menú superior da Intranet ou do menú central da pantalla de inicio.

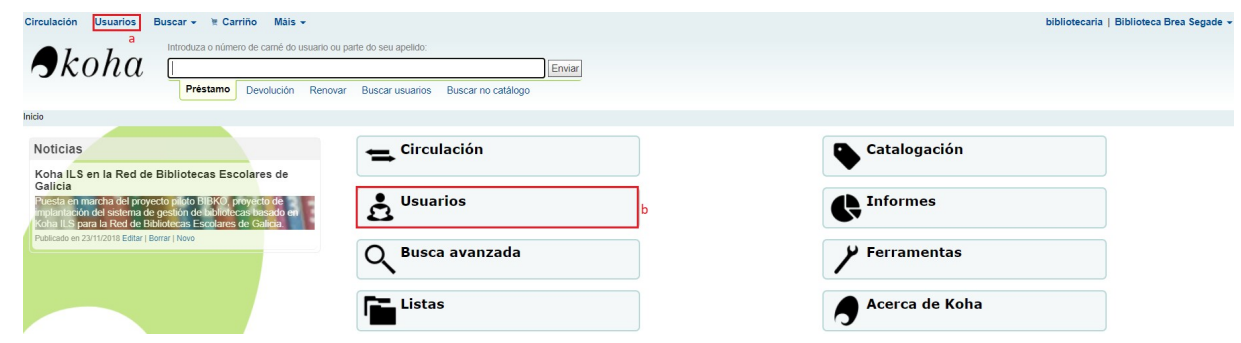

# **2. ALTAS DE USUARIAS/OS NO SISTEMA**

## **2.1 NOVA USUARIA/O**

1.- Na pantalla **Usuarios**, preme sobre o botón **+Novo usuario** e asígnalle unha categoría.

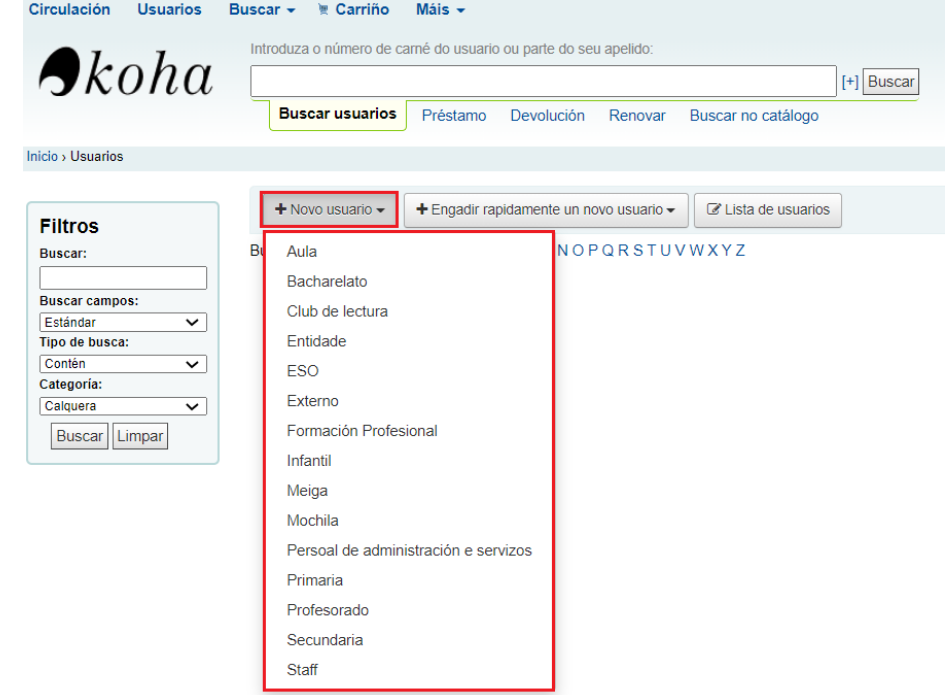

2.- O sistema amosa o formulario **Agregar usuario** para a categoría escollida. Os campos aparecen organizados en diferentes apartados:

- Son obrigatorios: Nome e Apelidos, a Biblioteca e a Categoría.
- Son convenientes: DNI e data de nacemento (para evitar duplicidades).

Se deixas en branco o apartado "número de carné", o sistema asignaralle un de forma automática seguindo a secuencia configurada na biblioteca.

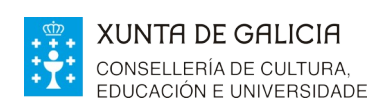

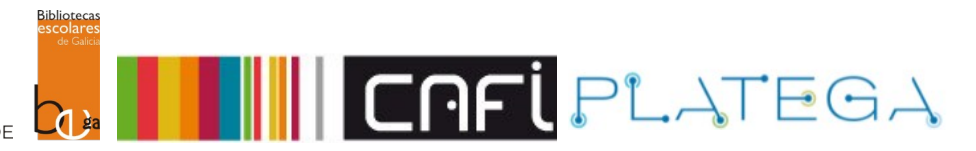

#### Agregar usuario (Infantil)

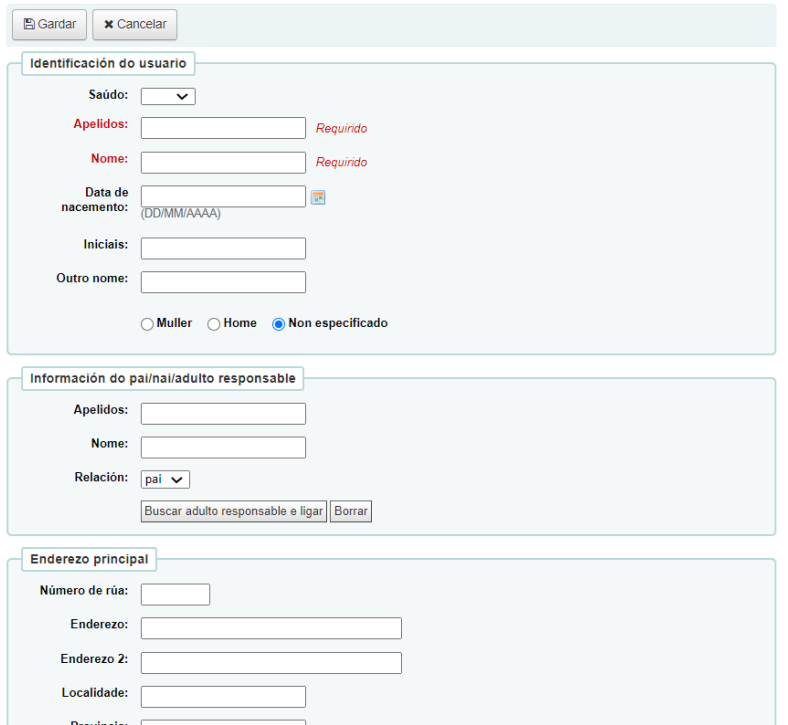

#### 3.- Unha vez cumprimentado o formulario, preme o botón **Gardar.**

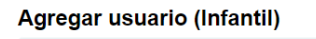

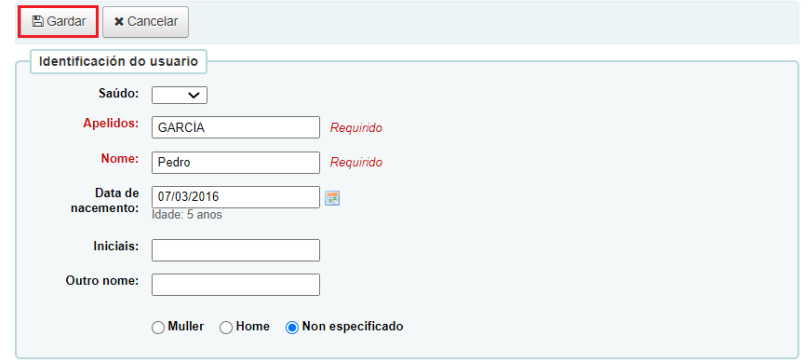

4.- O sistema crea a nova ficha e amosa o detalle na pantalla.

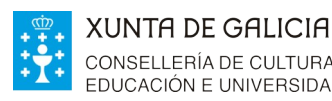

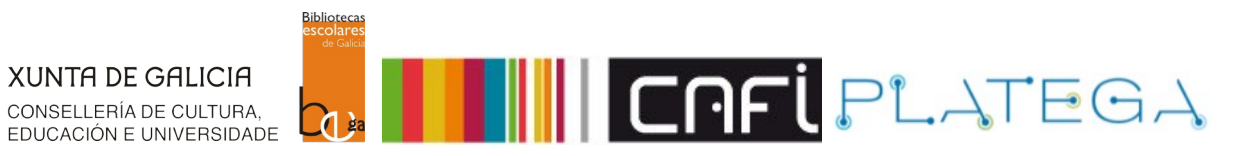

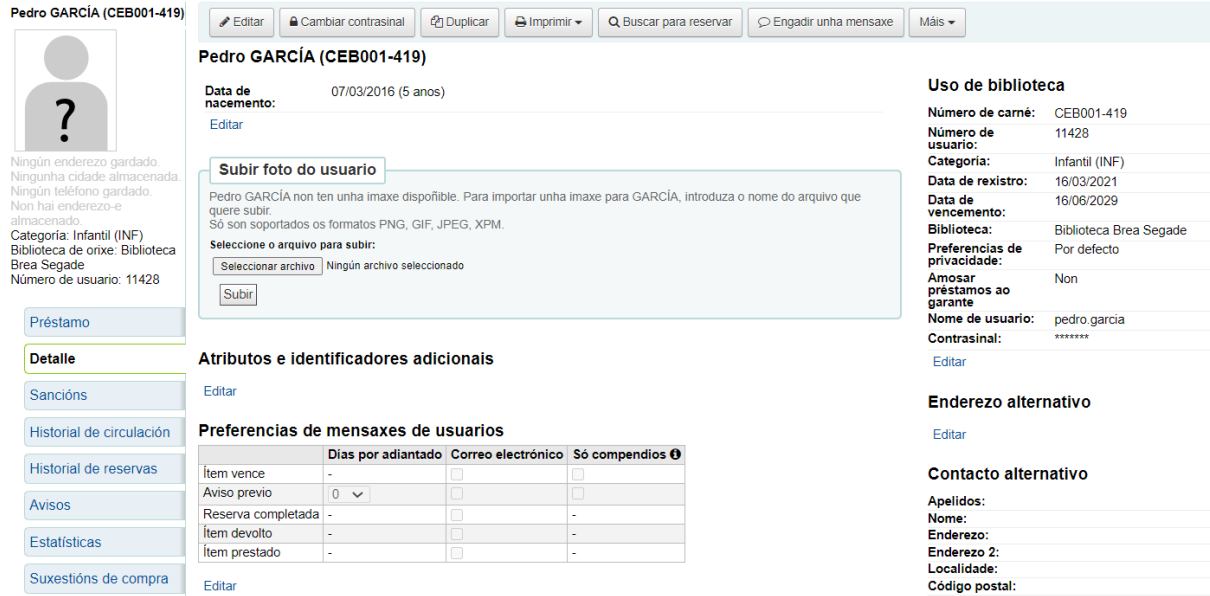

# **2.2 ALTA RÁPIDA**

1.- Preme no botón **+Engadir rapidamente un novo usuario** da pantalla "usuarios" e escolle a categoría que lle queres asignar.

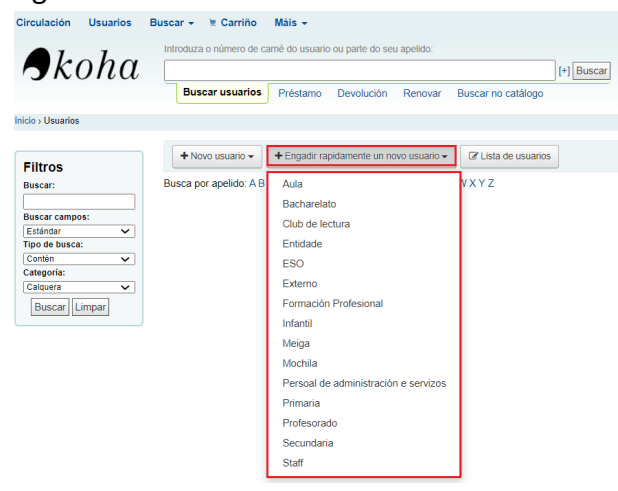

2.- Amósase o formulario **Creación rápida**, formado só polos campos obrigatorios. Cúbreo e preme o botón **Gardar**.

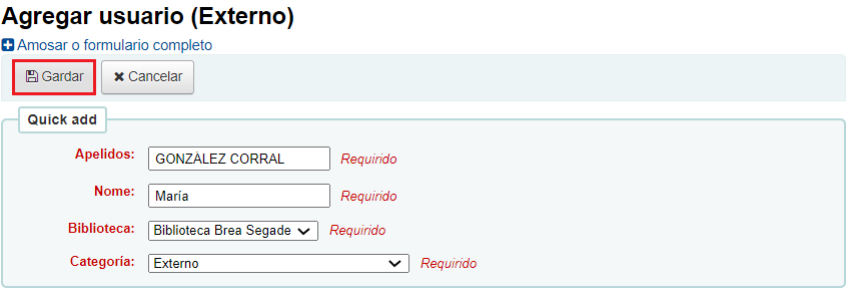

3.- O sistema crea a nova ficha e amosa o detalle na pantalla.

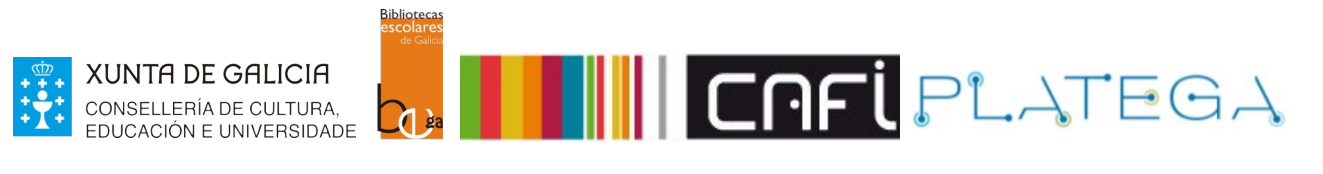

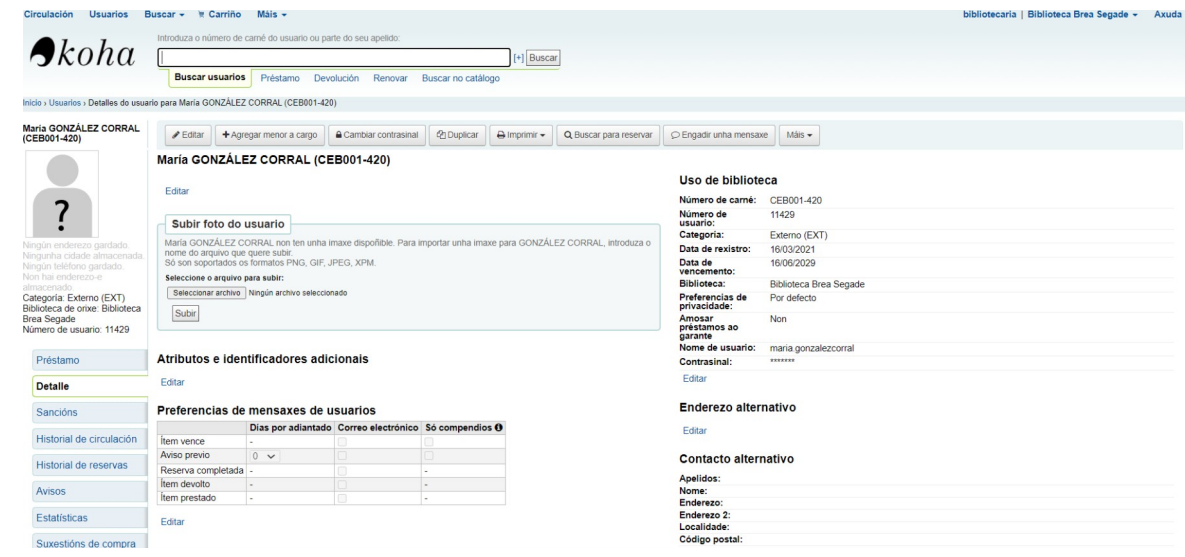

Poderás completar os datos da/o usuaria/ posteriormente mediante a edición da ficha. Neste paso, se é posible, é conveniente cumprimentar os campos DNI e data de nacemento para evitar duplicados.

# **2.3 VENCELLAR UNHA/UN ADULTA/O RESPONSABLE A UNHA/UN MENOR**

Cando damos de alta un novo lector ou lectora menor de idade, Koha permite vencellar unha/un un adulto responsable á súa ficha. Para iso é necesario localizar o apartado "**Información do pai/nai/adulto responsable**" no formulario de creación da/o usuario.

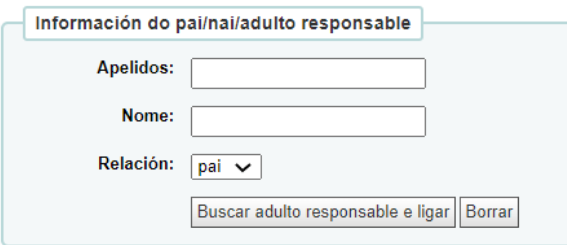

Existen dúas formas de ligar un adulto á ficha dunha/dun menor.

#### **a) Premendo o botón Buscar adulto responsable e ligar**

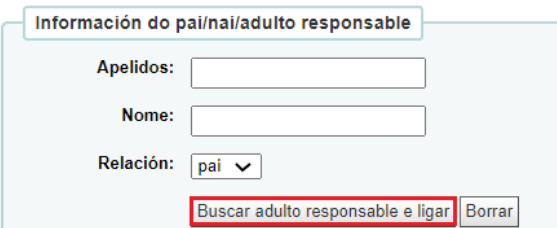

1.- Ábrese unha venta cun buscador para localizar a ficha do adulto que se quere vencellar como responsable. Establece os filtros para localizar a ficha e preme o botón **Buscar.**

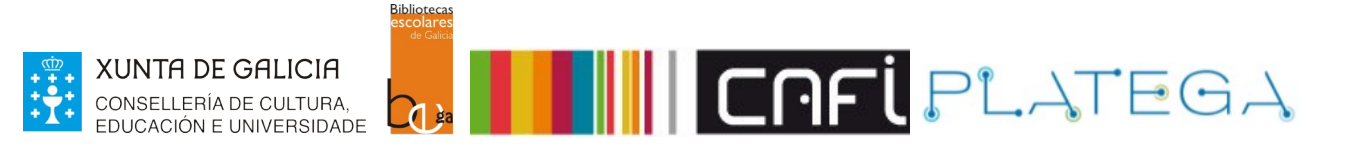

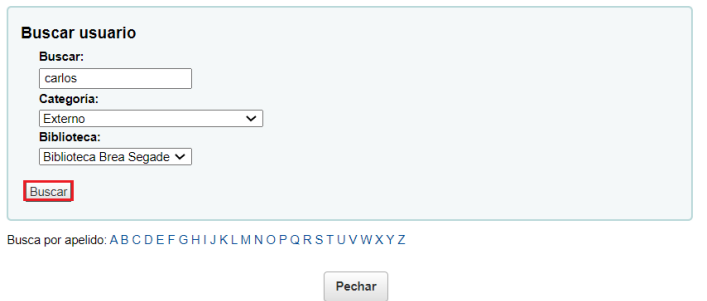

2.- Na parte inferior amósanse os resultados atopados. Localiza o que che interesa e preme o botón **Seleccionar.**

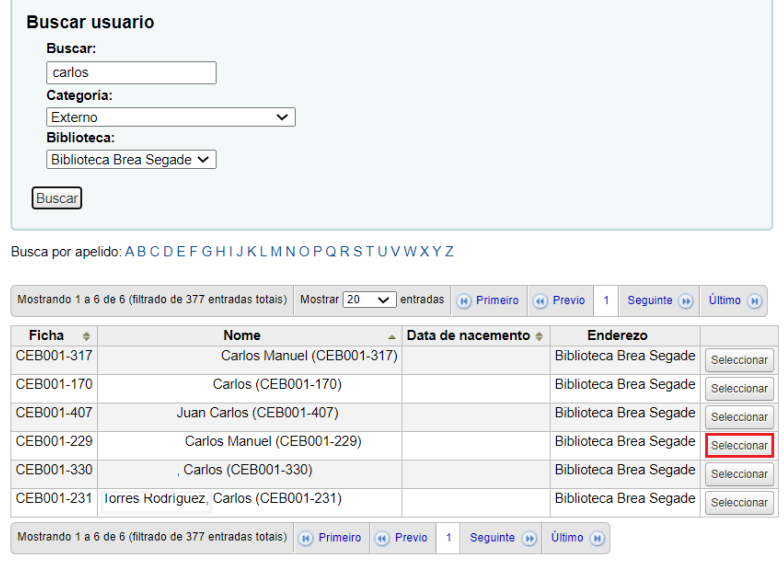

Pechar

3.- Automaticamente, o sistema pecha a ventá e cubre os campos coa información do usuario ou usuaria.

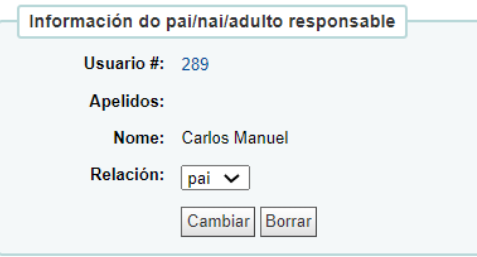

**b) Introducindo manualmente o nome e apelidos da/o adulta/o responsable.** Emprégase cando a/o adulta/o non ten ficha en Koha, pero queren consignarse os seus datos na ficha da/o menor.

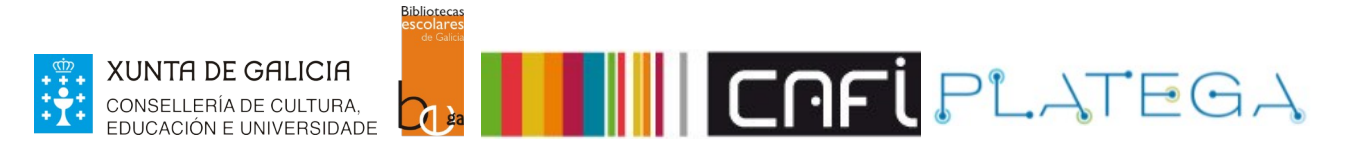

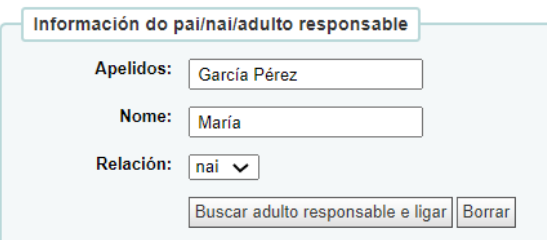

# **2.4 MENSAXES DE ERRO AO CREAR UNHA/UN USUARIA/O**

Se o sistema detecta algunha incidencia ao crear unha nova ficha, xera diferentes mensaxes para corrixila.

#### **a) Posible rexistro duplicado**

A mensaxe avisa da posible duplicidade e permite:

- Confirmar que é un duplicado e editar o rexistro xa existente (para actualizar os datos no caso de que cambiase algún).
- Indicar que non é un duplicado aínda que os datos coincidan, e polo tanto, gardar a ficha como nova.

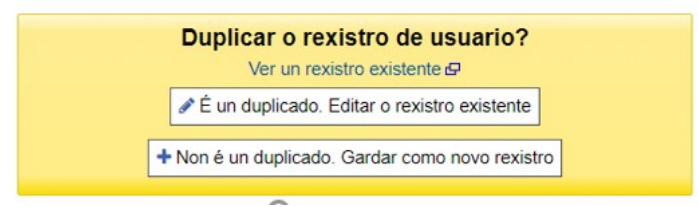

#### **b) Datos erróneos**

A mensaxe xorde se o sistema detecta campos mal cubertos (por exemplo, introducir unha cifra que quede fóra do rango de idade dunha categoría).

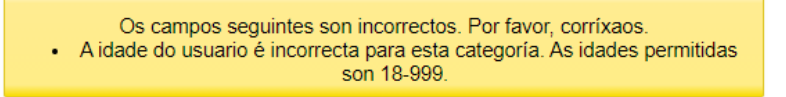

# **3. EDICIÓN DA FICHA DE USUARIA/O**

## **3.1 LOCALIZAR A FICHA**

Para poder modificar os datos dun usuario ou usuaria existente en Koha, primeiro é necesario localizar a súa ficha. Isto pode facerse de varias formas.

### **a) Dende o módulo de usuarias/os**

1.- Accede ao módulo de usuarias/os premendo sobre a opción do menú superior da Intranet ou do menú central da pantalla de inicio.

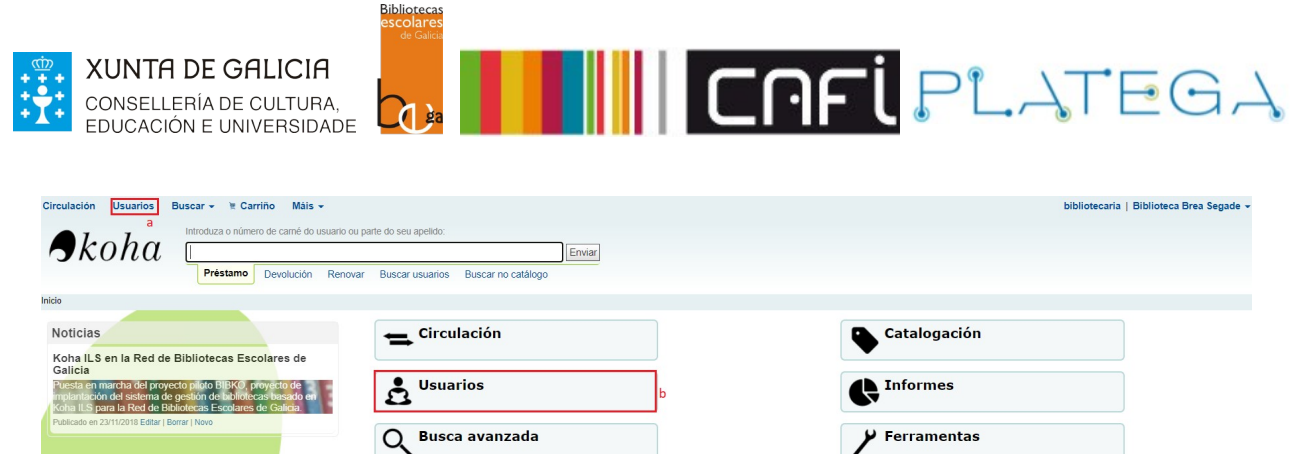

Listas

2.- Establece os filtros de busca empregando o formulario situado á esquerda da pantalla e preme o botón **Buscar**

Acerca de Koha

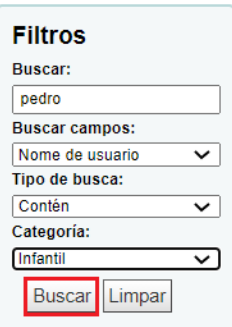

3.- O sistema amosa nunha táboa os resultados atopados que coinciden cos criterios da busca.

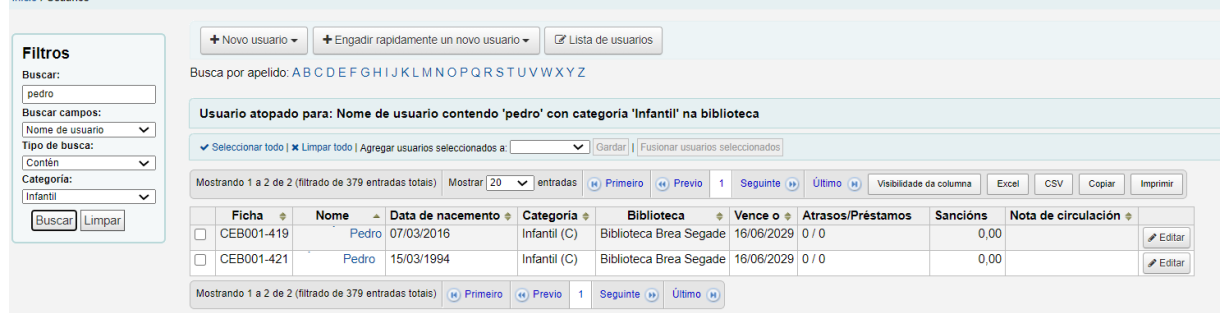

#### **b) Dende a barra superior da Intranet**

Inizia - Houarios

1.- Escolle a opción **Buscar usuarios** da barra de busca superior.

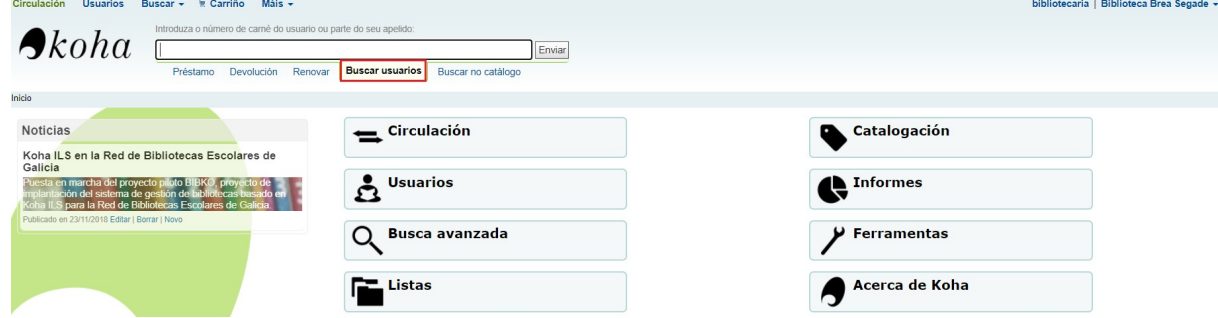

2.- Introduce o nome, parte dos apelidos ou o número do carné que corresponde coa ficha

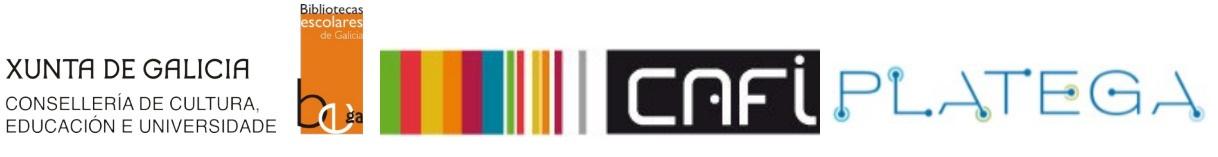

#### que queres localizar e preme o botón **Enviar.**

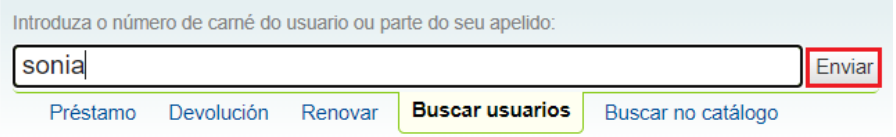

#### 3.- O sistema amosa nunha táboa resultados atopados.

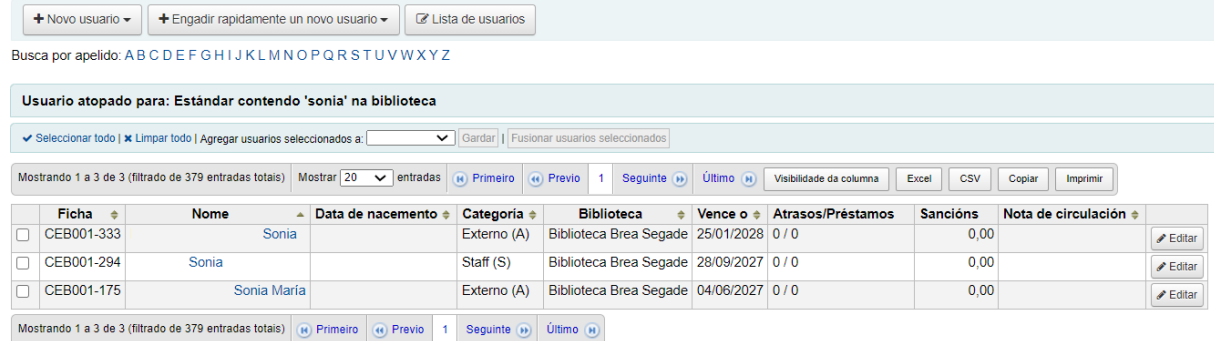

# **3.2. EDITAR A FICHA DA/O USUARIA/O**

#### **a) Modificar o rexistro completo**

Unha vez localizada a ficha que se quere editar, poderase acceder á pantalla de edición de dúas formas diferentes:

1.- Premendo sobre o nome da/o titular da ficha que queres editar para acceder ao seu detalle e, despois, o botón **Editar.**

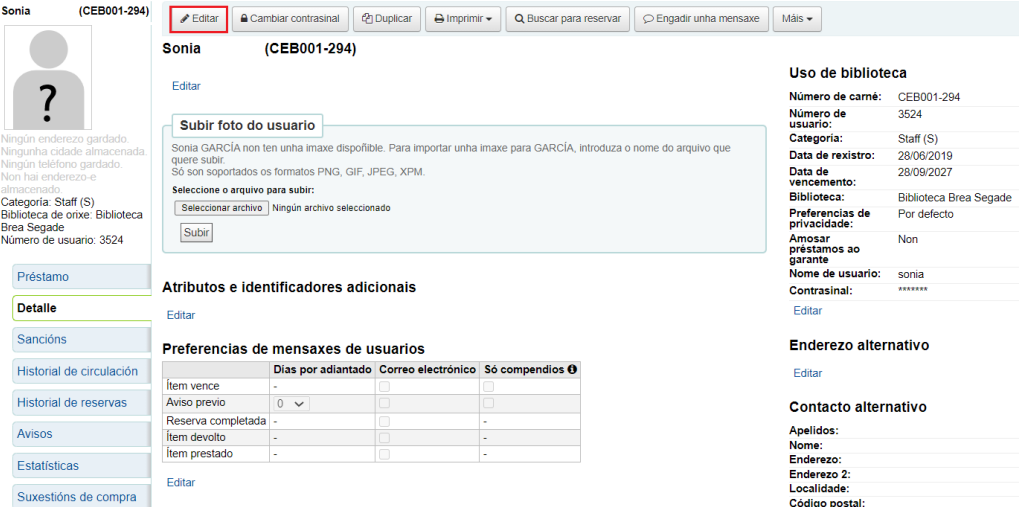

2.- Premendo no botón **Editar** situado ao final de cada ficha da táboa de resultados.

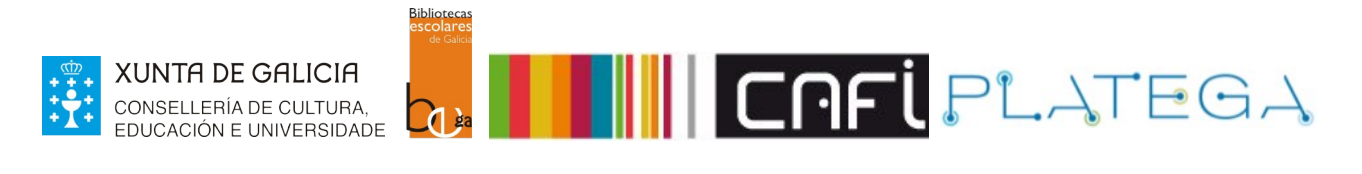

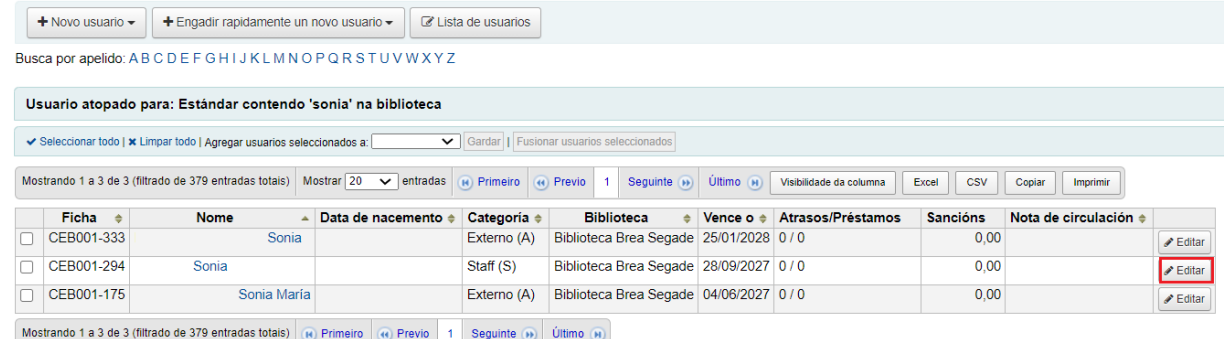

Seguindo calquera destas dúas indicacións, o sistema amosa o formulario "**Modificar usuario**". Efectúa os cambios que precises e preme o botón **Gardar**.

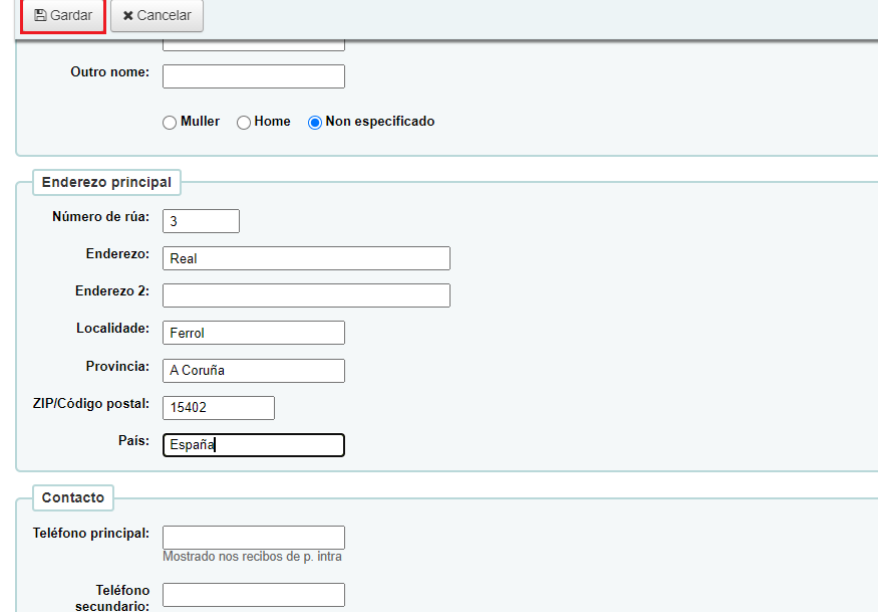

#### **b) Modificación parcial do rexistro.**

Dende a pantalla "**Detalle**" da ficha podes editar un apartado específico, premendo o botón **Editar** situado debaixo de cada unha deles.

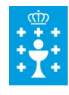

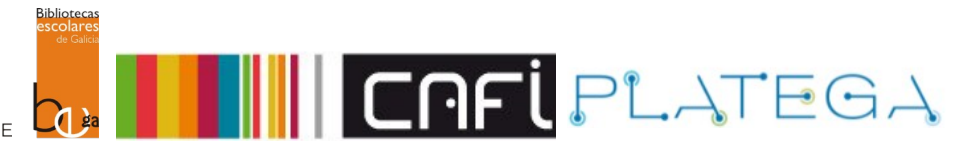

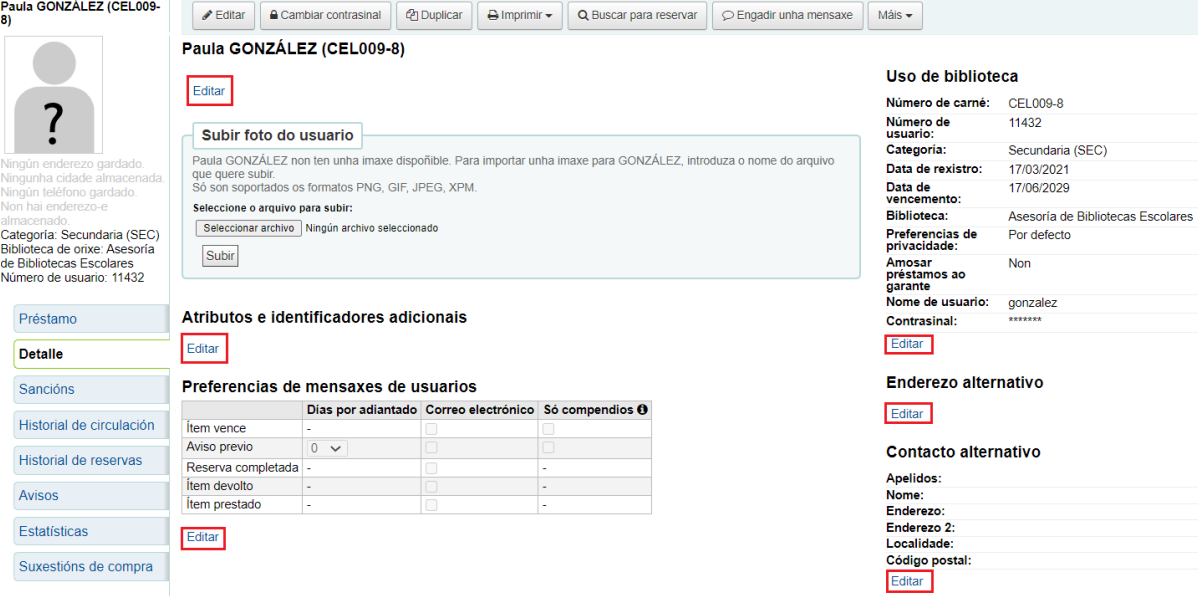

Modificar usuario Paula GONZÁLEZ (Secundaria)

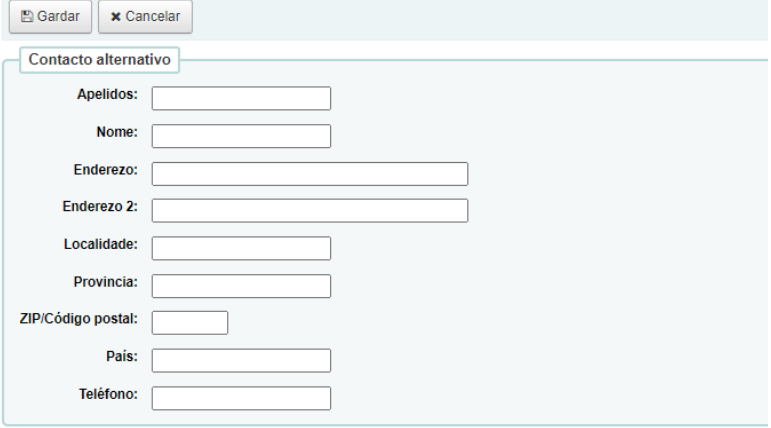

O campo **Contrasinal** do apartado "Uso da biblioteca" non se pode visualizar.

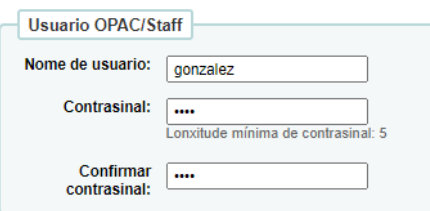

As estrelas mostradas aparecen sempre aínda que non se configurase un contrasinal. Se un lector ou lectora esqueceu o seu contrasinal, a única forma de solucionalo é reiniciala cumprimentando o campo **Contrasinal** e **Confirmar contrasinal** cos mesmos valores e premendo o botón **Gardar**.

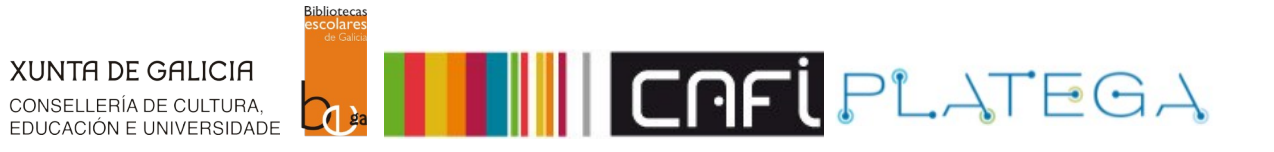

## **c) Agregar unha foto**

Pódese asociar unha foto gardada no equipo á ficha do usuario ou usuaria. Para iso:

1.- Na pantalla "**Detalle**" da/o usuaria/o, preme o botón **Seleccionar arquivo** no apartado

"**Subir foto da/o usuaria/o**".

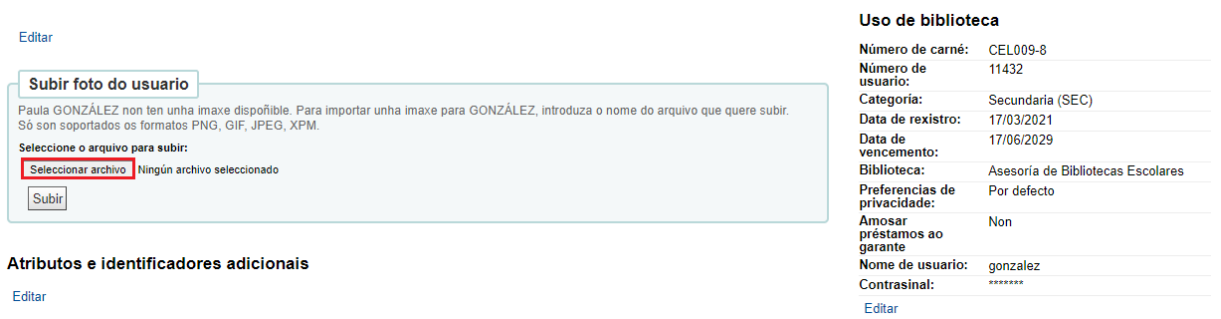

2.- Abrirase unha ventá para escoller arquivo (formato PNG, GIF, JPEG, XPM). Localiza a fotografía e selecciónaa.

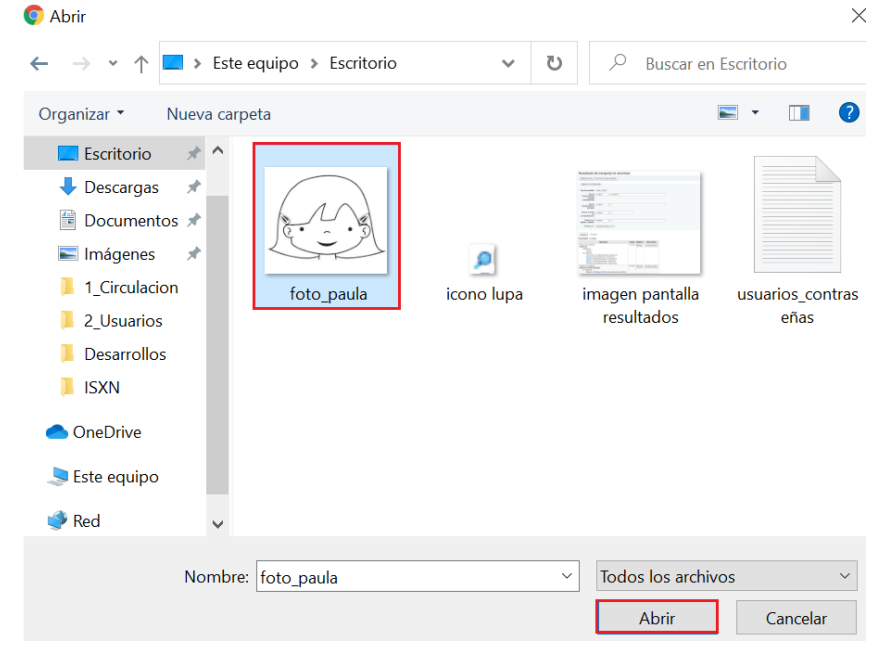

#### 3.- Preme o botón **Subir.**

Paula GONZÁLEZ (CEL009-8)

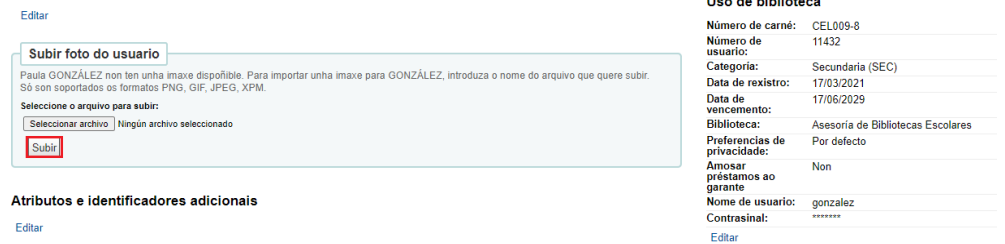

.<br>The class to the trade of a

4.- O sistema asocia a imaxe e amósase na ficha.

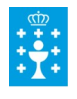

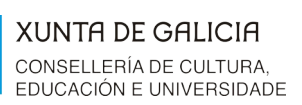

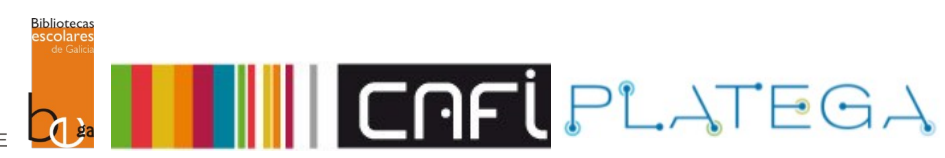

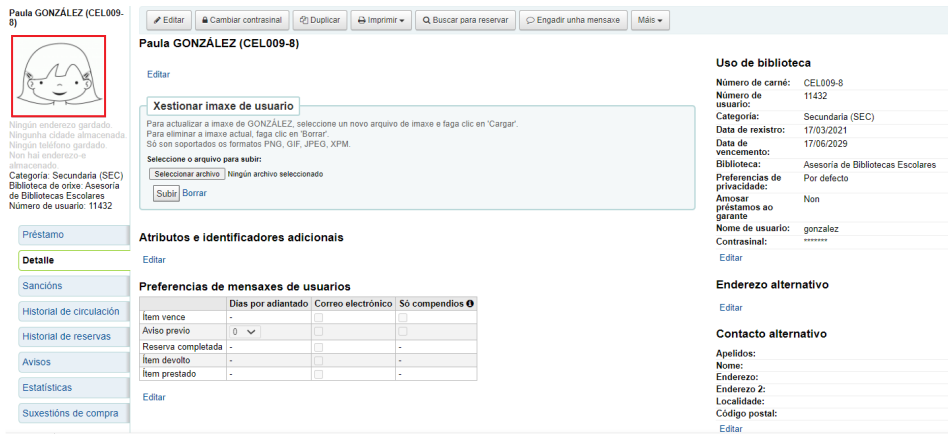